## **腾讯课堂极速在线开课操作指南**

**说明:本操作说明从百度搜索获取,仅供各位老师参考使用, 如有疑问,欢迎与公教中心工作人员进行探讨!**

## **课前准备**

 **第一步**,下载/安装客户端。打开浏览器,输入网址 https://ke.qq.com/s, 在网页中选择匹配电脑系统版本的客户端,下载并安装客户端。在腾讯课堂官网 也可找到相应入口。

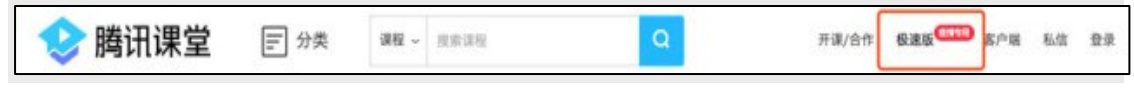

图:腾讯课堂"老师极速版"入口

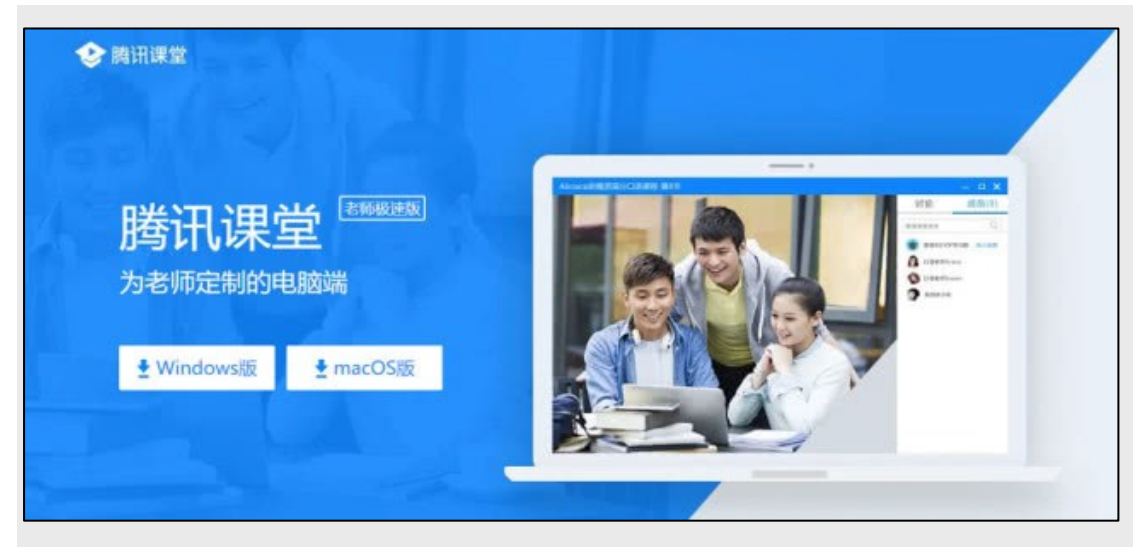

图:下载界面

 **第二步**,登录和进入直播间,并认识直播间界面。安装完成后打开软件,输 入手机号登录并填写认证信息,即进入开课页面。

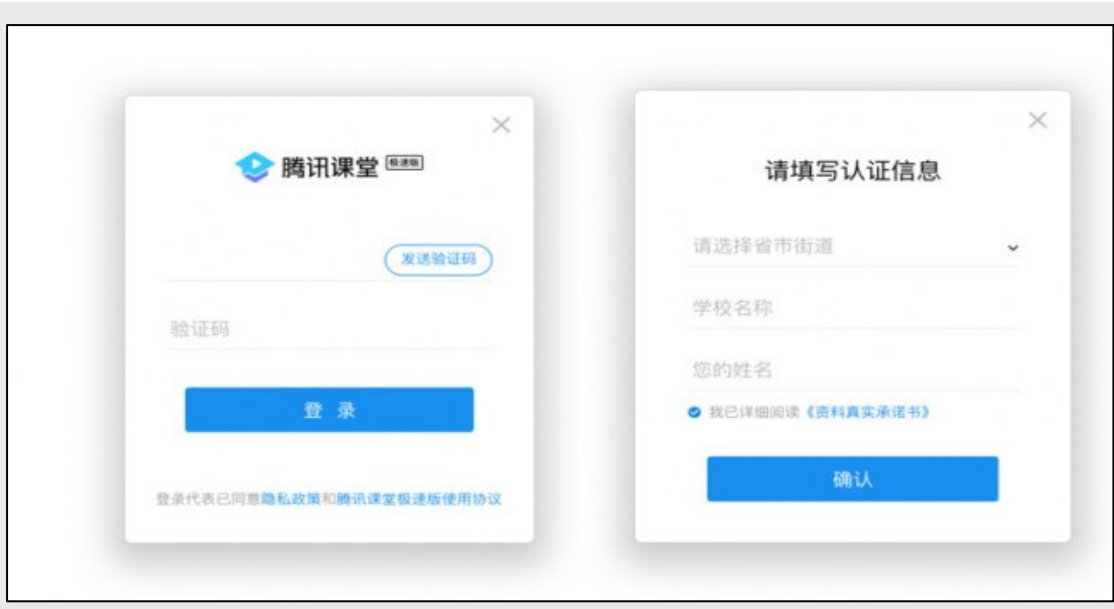

图:登录界面

 **第三步**,进入直播间并认识直播间界面。点击"开始上课",输入本节课程名 称,点击"确认"即可进入直播间。直播间分为授课区和讨论区。点击"邀请学生听 课",可将听课链接/二维码发送给学生,学生点击链接即可在微信/QQ/电脑网页 上进入课堂学习。

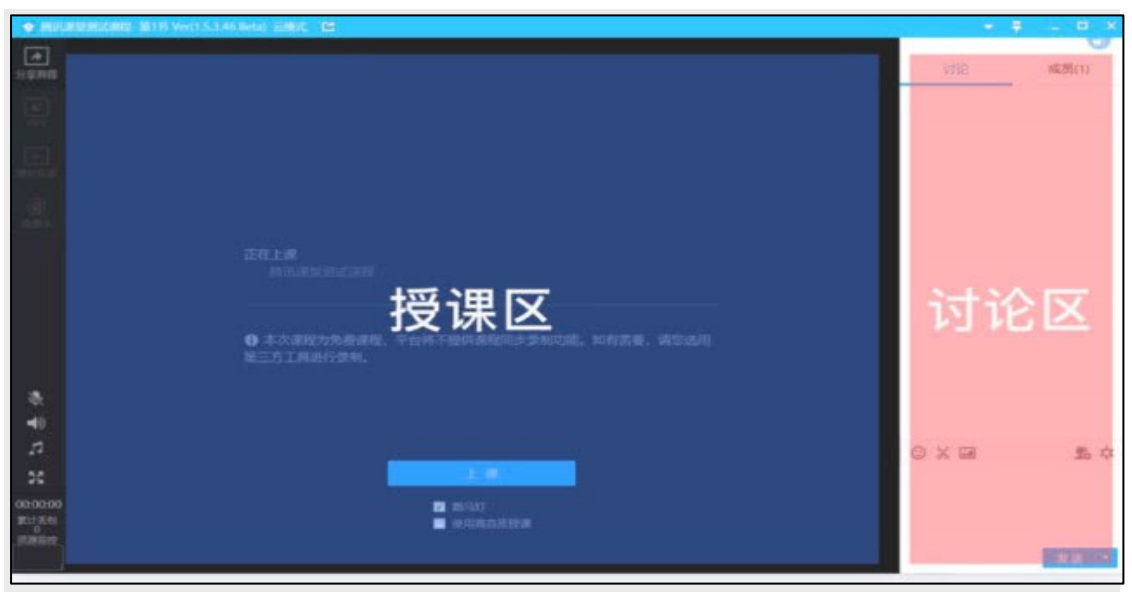

图:腾讯课堂页面介绍

 **第四步**,课前测试。课前要测试好摄像头,麦克风是否正常,进入直播间后 可以在"系统设置"设置和调试设备。"打开预览"即可看到选中的摄像头画面; 点开"打开侦听"即可听到选中的麦克风声音(建议佩戴耳机)。

 **第五步**,资料准备。老师需要提前准备充足完整的课件、存储音视频,并将 上课用到的教学素材,从文件夹到文件名,做好归类和整理,课上快速提取。 课中,正式开始教学。

## **开始教学**

第一步,点击"上课"按钮进入上课状态,然后老师可以选择"分享屏幕" "PPT""视频播放"以及"摄像头"四种模式进行上课。

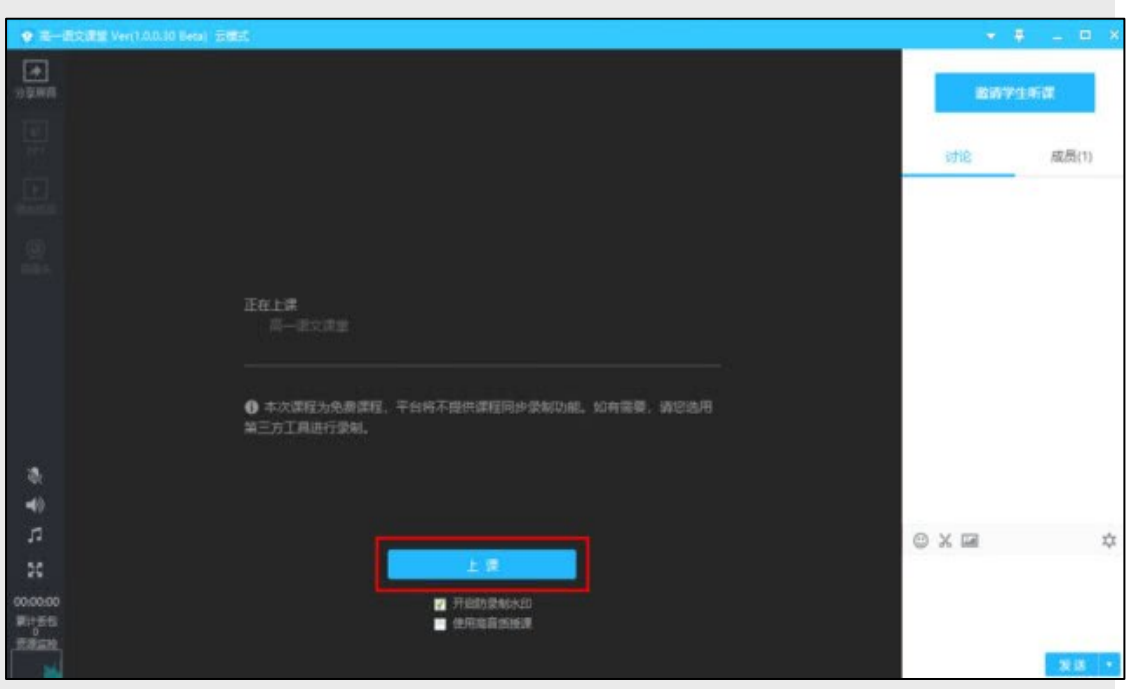

图:腾讯课堂上课模式

**第二步**,屏幕分享授课模式。点击"分享区域"按钮,用鼠标选择区域后即可 分享区域内的屏幕画面内容。授课工具栏会自动跟随分享区域底部。工具栏提供 了画板、签到、答题卡、画中画模式、举手、预览等各类教学工具供老师选择使 用。如画中画模式,屏幕分享的同时开启摄像头,摄像头画面将出现在学员画面 的右下角。举手,学员可在客户端申请连麦,老师同意后,学员即可语音连线。

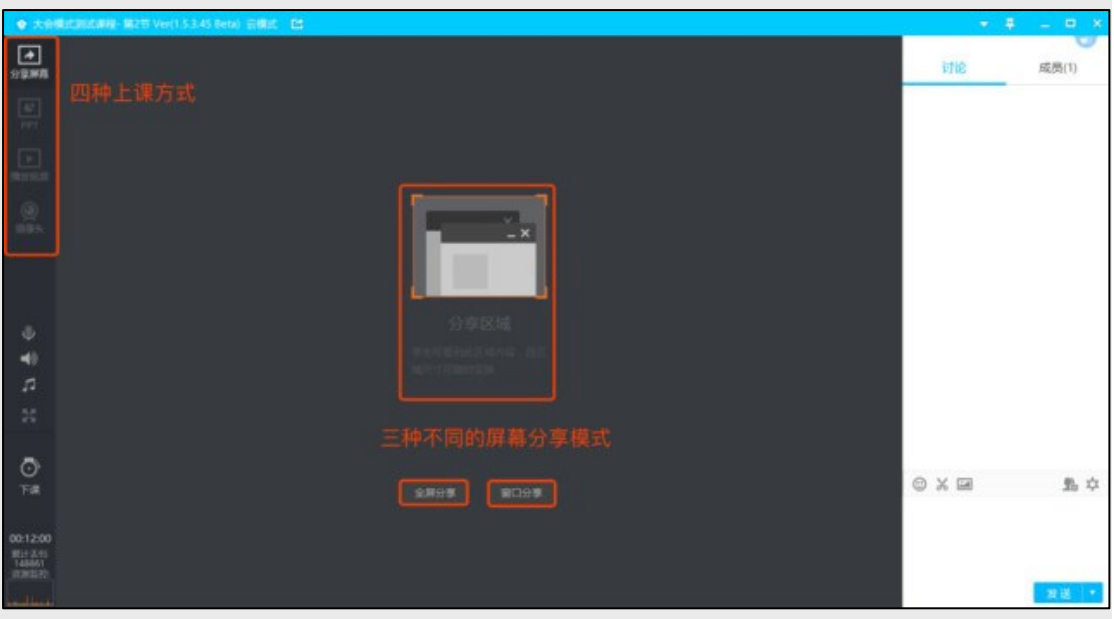

图:腾讯课堂分享屏幕界面

PPT 授课模式。点击"打开 PPT"按钮, 选择 PPT 文件, 即可使用 PPT 授课。 推荐使用播放模式打开 PPT。

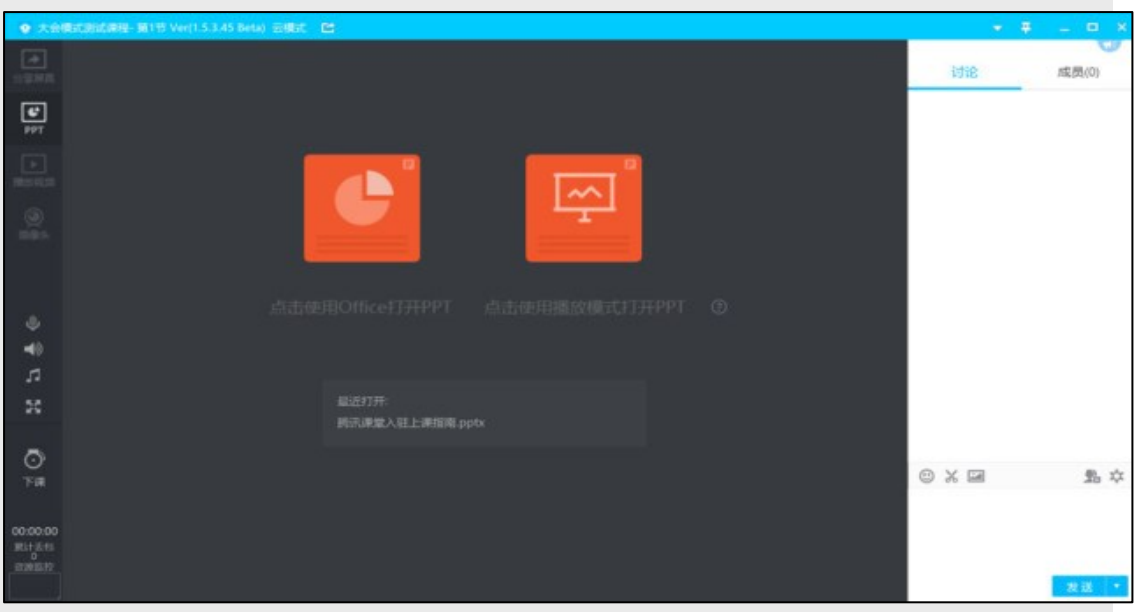

图:腾讯课堂 PPT 授课界面

视频播放模式。点击"播放视频"按钮,选择视频文件,即可使用视频文件授课。

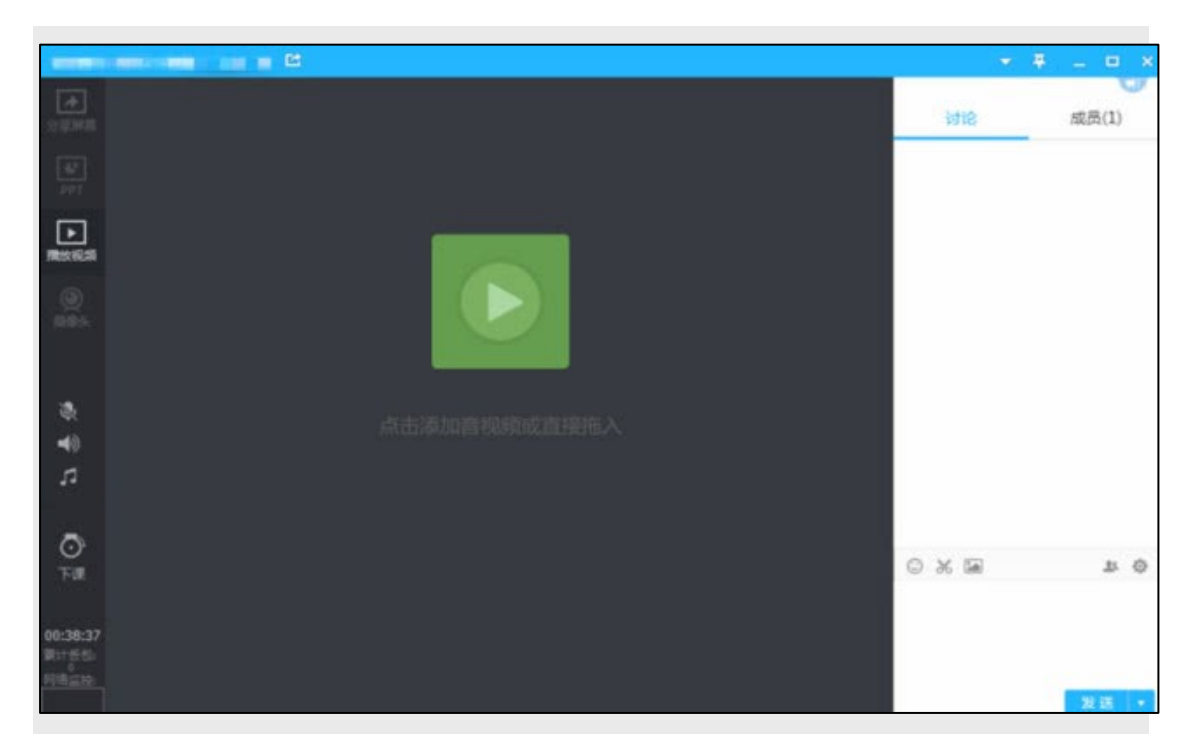

图:腾讯课堂视频播放界面

摄像头模式。点击"打开摄像头"按钮,即可使用摄像头直播授课。

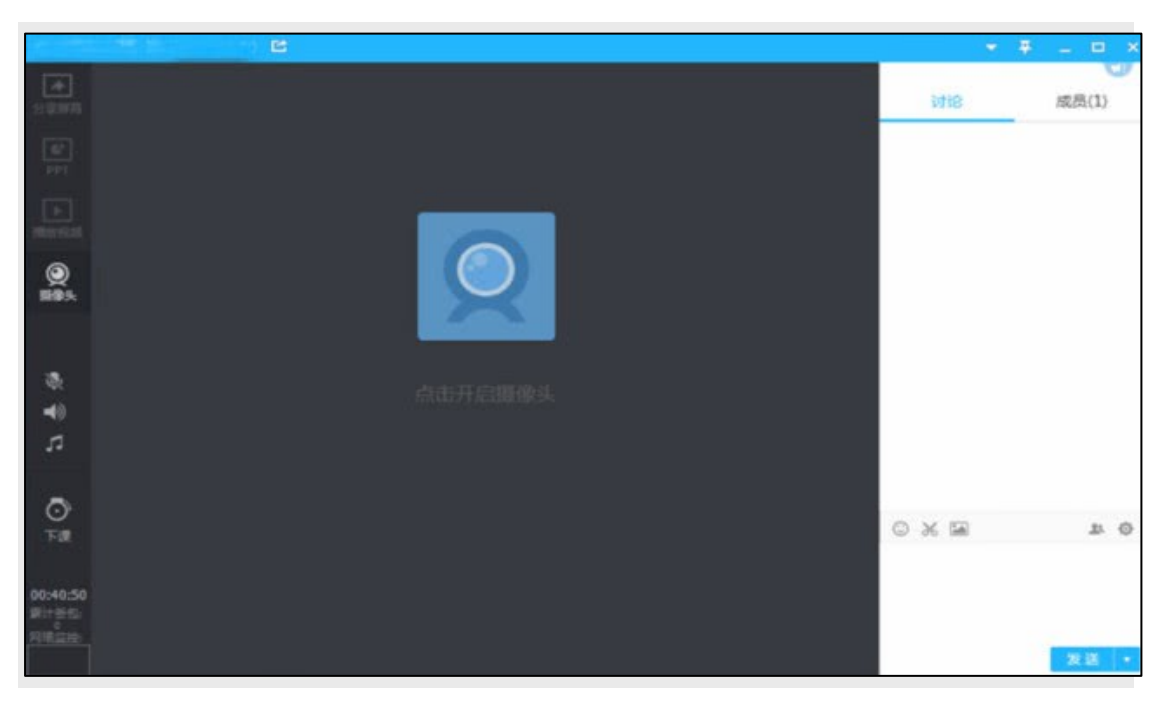

## 图:腾讯课堂开启摄像头操作

课程结束后,老师只需点击"下课"按钮,学生将无法再收到音频、视频。 下课后麦克风自动关闭。

最后是课后服务与复盘。老师在课后可以在班级群内进行线上作业布置、收 集与批改,并收集学生的课后反馈,及时调整优化线上教学。

> 公共教学服务中心提供 2020-4-19